## **Puedes accesar el sistema de matricula a través del siguiente enlace: [matricula.uprrp.edu](https://matricula.uprrp.edu/)**

Una vez entres a la página utilizarás las siguientes credenciales: Username: **MATRICULA**

Password: **AGOSTO2023**

Para utilizar el sistema de selección de cursos necesitarás tener tu número de seguro social y el código de identificación personal. Luego de seleccionar tus cursos, recuerda confirmar tu matrícula y solicitar tu plan de prórroga.

**Recuerda:**

- **Cuenta a Utilizar: MATRICULA**
- **Contraseña: AGOSTO2023**

Si vas a utilizar las aplicaciones Putty y Tera Term (no el enlace arriba indicado), deberás especificar la dirección uprrp2.uprrp.edu.

**Si eres usuario de Mac OS X**, utiliza el siguiente enlace: [Terminal](ssh://matricula@uprrp2.uprrp.edu:2046/) Si tiene un sistema operativo superior a Catalina, debera copiar esta instruccion: ssh -oKexAlgorithms=+diffie-hellman-group1-sha1 matricula@uprrp2.uprrp.edu -p 2046 y colocarla en la aplicacion de Terminal. Una vez activada la aplicación Terminal, utiliza las siguientes instrucciones para realizar tu proceso de Selección de Cursos: [Instrucciones](https://miupi.uprrp.edu/seleccion_cursos_include.php) para realizar el proceso de selección de cursos

## **Las siguientes instrucciones cubren el proceso de acceder la selección de cursos para sistemas Unix y Windows utilizando las aplicaciones Putty y Tera Term.**

SSH es el protocolo que la UPR utiliza para acceder al Sistema de Selección de Cursos. Si su sistema no tiene un cliente para SSH presiona el siguiente enlace para descargar la aplicación: Putty [SSH.](http://the.earth.li/~sgtatham/putty/latest/w32/putty.exe) Si ya tienes instalado un cliente de SSH, salta al próximo paso. Si no, instala la aplicación de Putty SSH. Si no te funciona Putty SSH, otra alternativa es Tera Term. Lo puedes descargar en el siguiente enlace: [TERATERM.](https://miupi.uprrp.edu/teraterm475.exe)

En tu computadora, localiza e inicia tu cliente SSH de preferencia.

Una vez la aplicación este abierta escribe "**uprrp2.uprrp.edu**" en el campo que dice "*Host Name*" y "**2046**" en el campo que dice *Port*; esto le dirá a la aplicación donde dirigirse. Verifica la dirección y presiona "*Open"/"OK"* en la aplicación.

¿Teniendo problemas para acceder el sistema de matrícula?

Como medida alterna de acceso se ha activado el protocolo **TELNET**. Para utilizar este método alterno, cambie el *"Connection Type"* al protocolo **Telnet**, el *"Port"* a **23** y en el campo de *"Host Name"* utilizara **uprrp2.uprrp.edu**

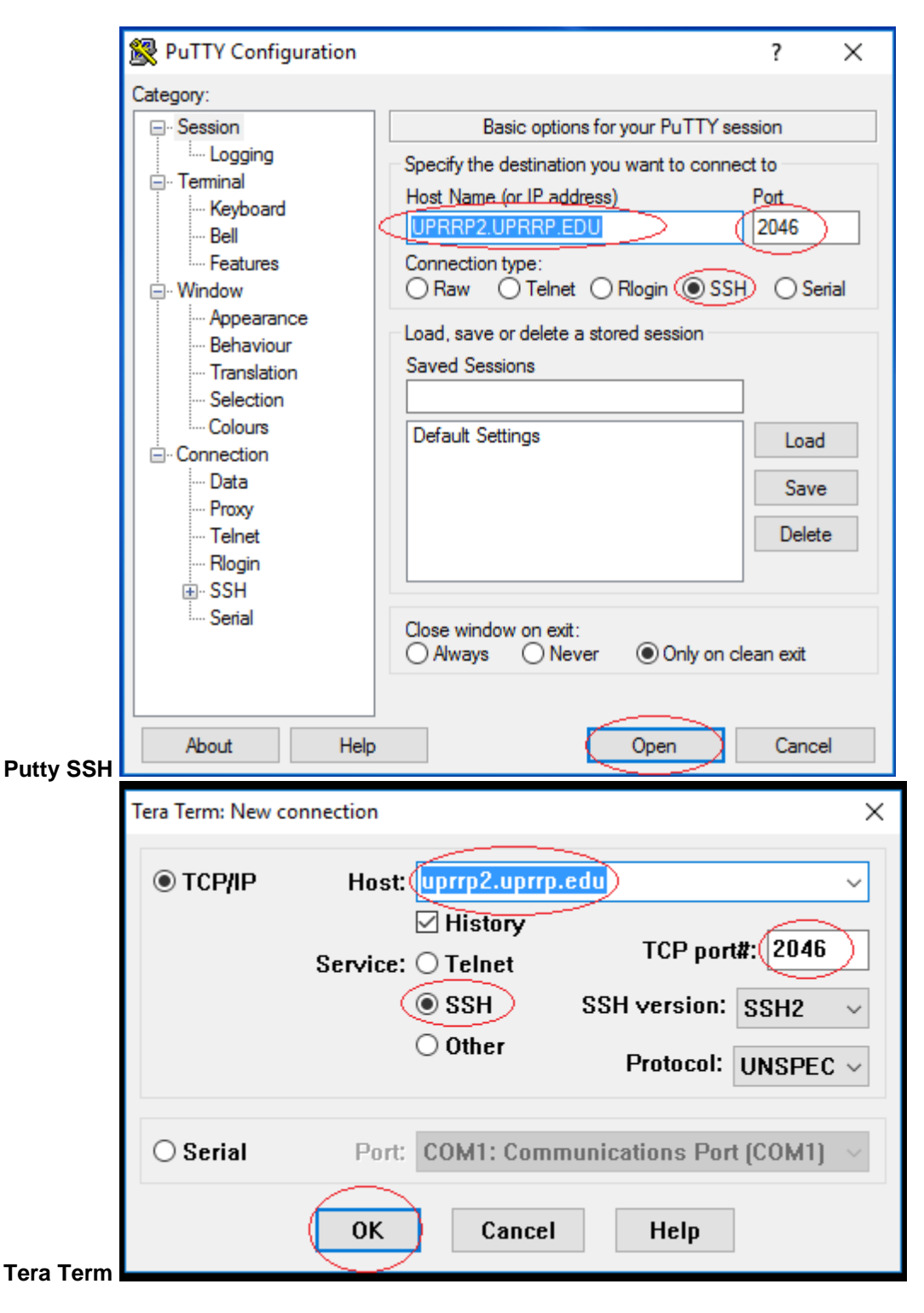

Una vez te conectes al sistema, la pantalla de matrícula provista por el Sistema Estudiantil (SIS) se desplegará. Utiliza los el nombre de usuario y la contraseña para acceder. Si tu sistema no accedió a la pantalla de la UPR verifica que la información que escribiste en "Host Name" este correcta (uprrp2.uprrp.edu). Utiliza las siguientes instrucciones para realizar tu proceso de Selección de Cursos: [Instrucciones](https://miupi.uprrp.edu/seleccion_cursos_include.php) para realizar el proceso de selección de cursos

Una vez complete su selección de cursos deberá confirmar su [matrícula.](https://miupi.uprrp.edu/confirmacion.php) También puede confirmar matrícula a través de Putty SSH o Tera Term utilizando la cuenta de MATRICULA, en la pantalla 11M, y escribir el valor 'Y' en el campo 'CONFIRMACION MATR:'.

## **Sabías que...**

- Si su sistema no tiene un cliente para SSH éste no podrá acceder a la Selección de Cursos.
- Sugerimos la utilización de buscadores alternos a Internet Explorer (<v7) debido a conflictos de compatibilidad. Puede descargar como alternativa: Firefox - [http://www.getfirefox.com](http://www.getfirefox.com/) .
- La mayoría de los problemas de compatibilidad SSH ocurre en los sistemas Windows Vista y Windows 7; esto sucede debido a la infinidad de configuraciones posibles en dichos sistemas.
- Los usuarios de Mac y Unix suelen no tener ningún problema accediendo la Selección de Cursos.